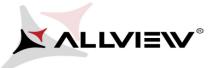

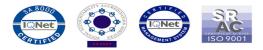

## The update procedure through OTA v1 – Allview E2 Jump / 07.04.2015

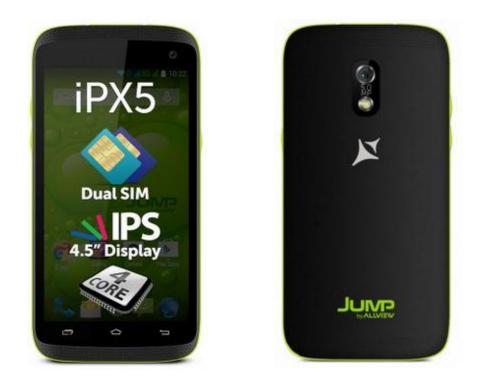

The software update advantages are:

- ✓ software stability improvement;
- ✓ translations improvement;
- $\checkmark$  fixing some minor bugs.

ATTENTION! The phone must be fully charged when initializing the procedure.

**ATTENTION!** Please do not stop under any circumstance the update operation. The software update is an operation which is realised on own responsibility by following the steps below.

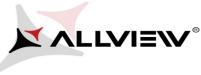

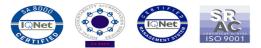

To update the software version of the *Allview E2 Jump* smartphone it is necessary to follow the next steps:

- 1. Turn on the phone and connect it to a wireless network.
- 2. Open the "System updates" app from the apps menu:

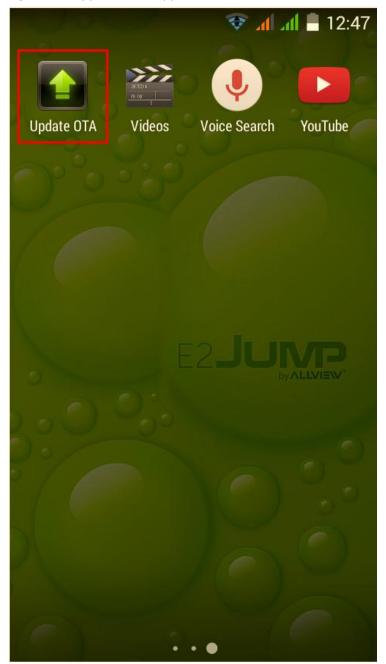

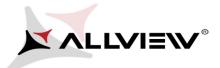

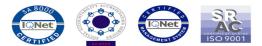

3. The "System Update" app has detected a new software version (SV9.0) Tick the option: Download:

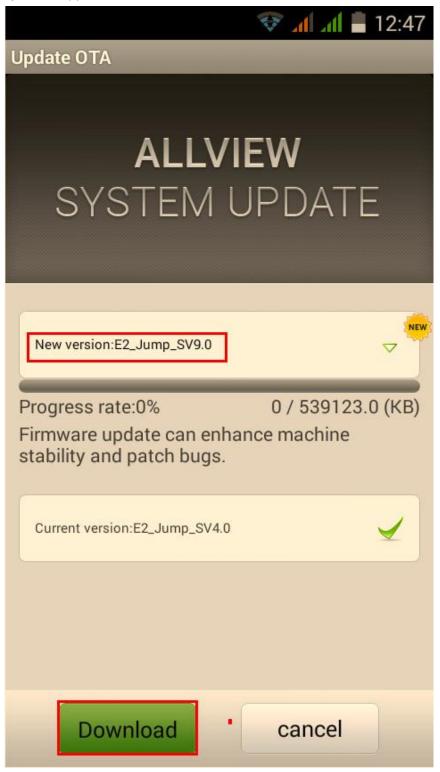

4. Please wait for the full software download in the phone's internal storage/micro SD card.

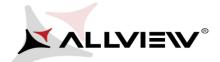

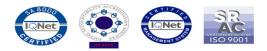

NEW

 $\nabla$ 

💎 📶 📶 📕 12:47

Update OTA

## ALLVIEW SYSTEM UPDATE

New version:E2\_Jump\_SV9.0

Progress rate:1%

6959.01 / 539123.0 (KB)

Firmware update can enhance machine stability and patch bugs.

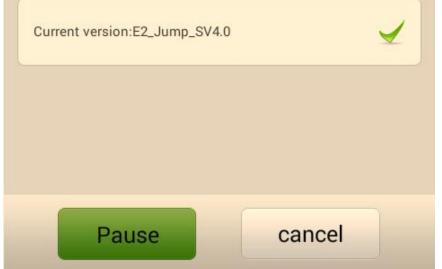

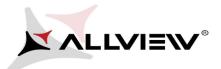

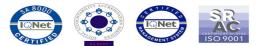

5. A message will be displayed on the phone's screen that will inform you about this software update:

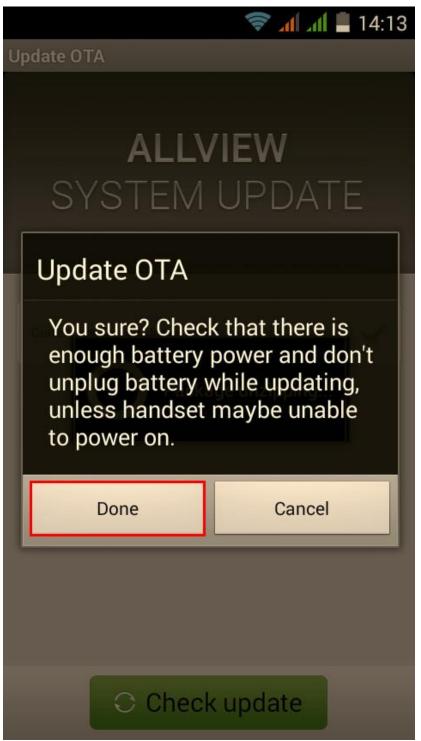

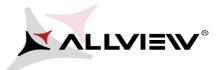

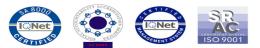

6. Select Start The phone will reboot and the update procedure will start automatically .

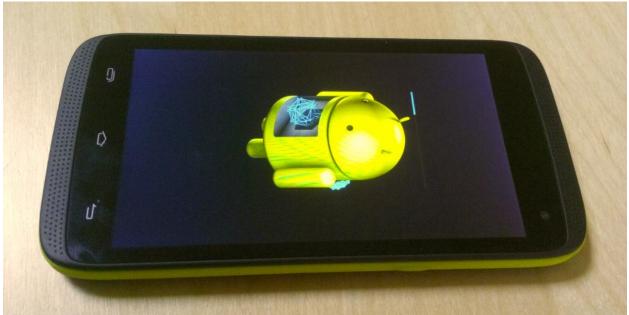

7. After finishing the update process, the phone will reboot itself.

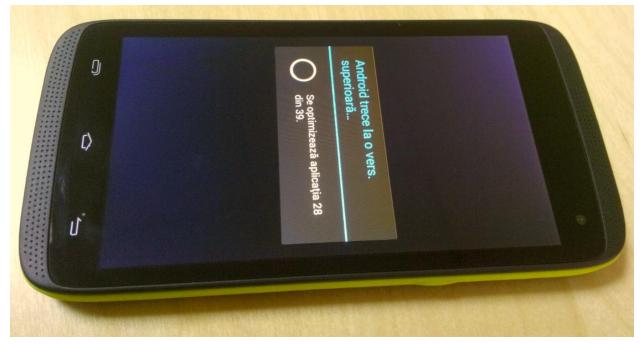

8. On the phone's screen this message will be displayed: "Android is upgrading".

The update file downloaded in the internal storage/microSD card will be deleted automatically after the termination of the update process.

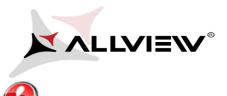

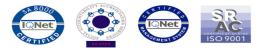

We recommend factory Reset after the update, to avoid some errors.

**ATTENTION!** The phone's factory reset will completely delete all personal information and the apps installed in the phone.